YOKOGAWA Electric Corporation

# Personal Computer<br>Link SIO Driver

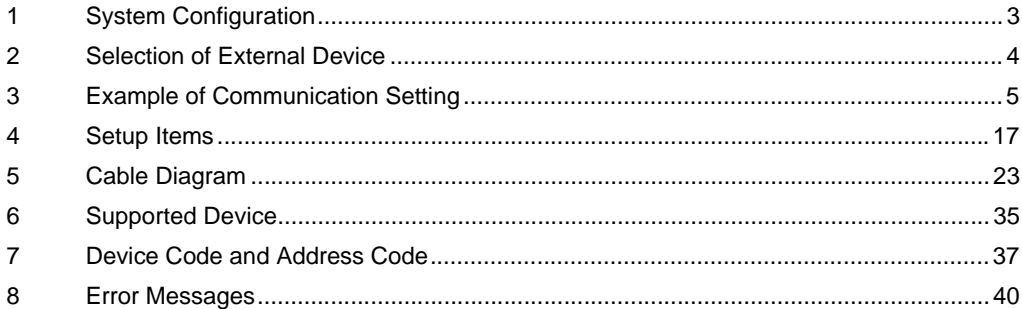

## Introduction

This manual describes how to connect the Display (GP3000 series) and the External Device (target PLC).

In this manual, the connection procedure will be described by following the below sections:

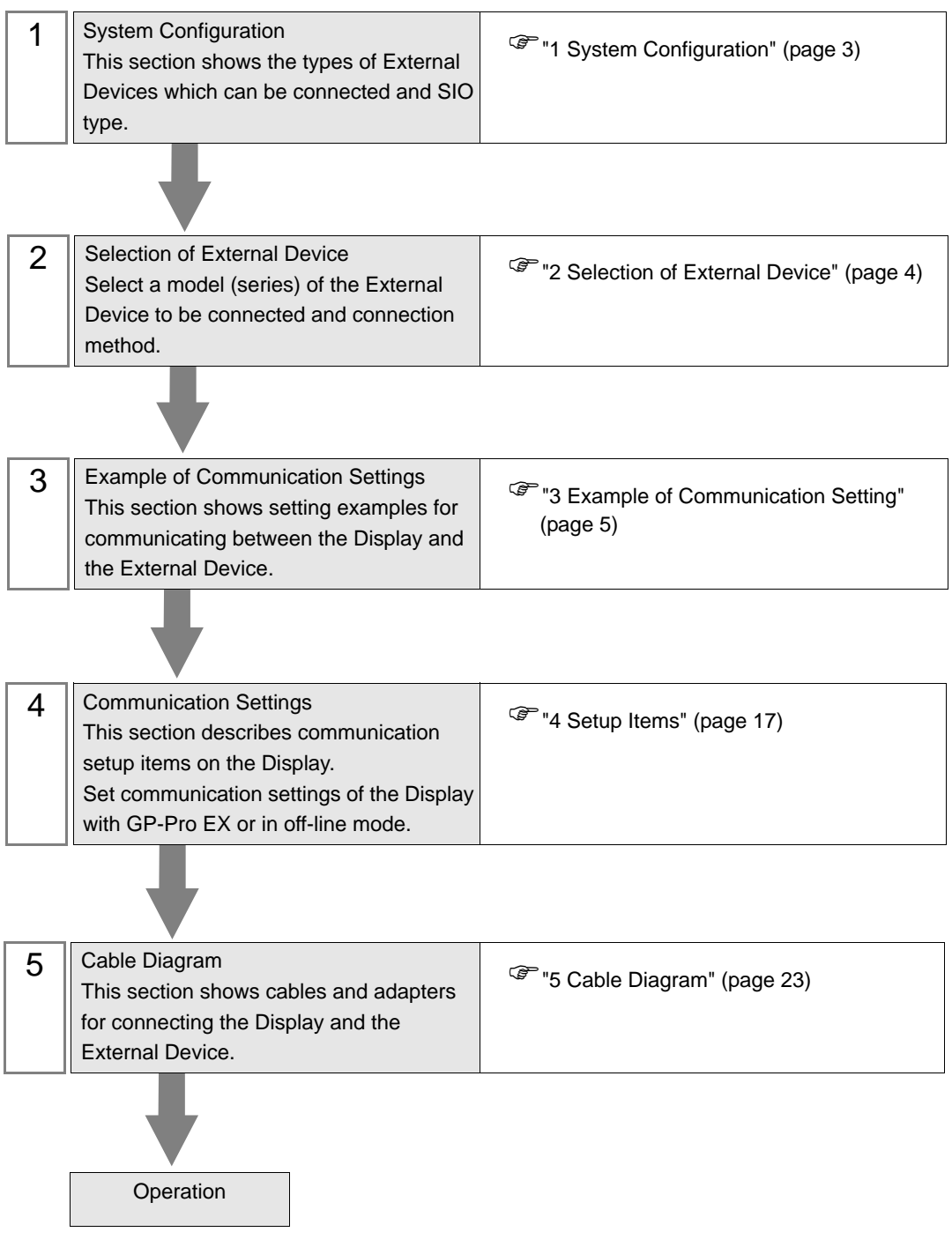

# <span id="page-2-0"></span>1 System Configuration

The system configuration in the case when the External Device of YOKOGAWA Electric Corp. and the Display are connected is shown.

• You cannot connect more than 2 Display units simultaneously by using CPU Direct **IMPORTANT** and Personal Computer Link Module.

## 1.1 CPU Direct

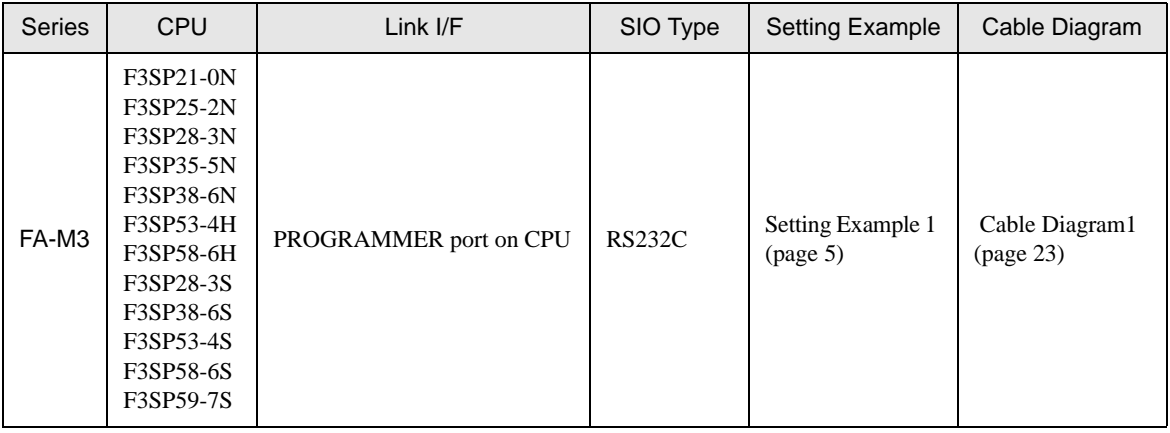

## 1.2 Personal Computer Link Module

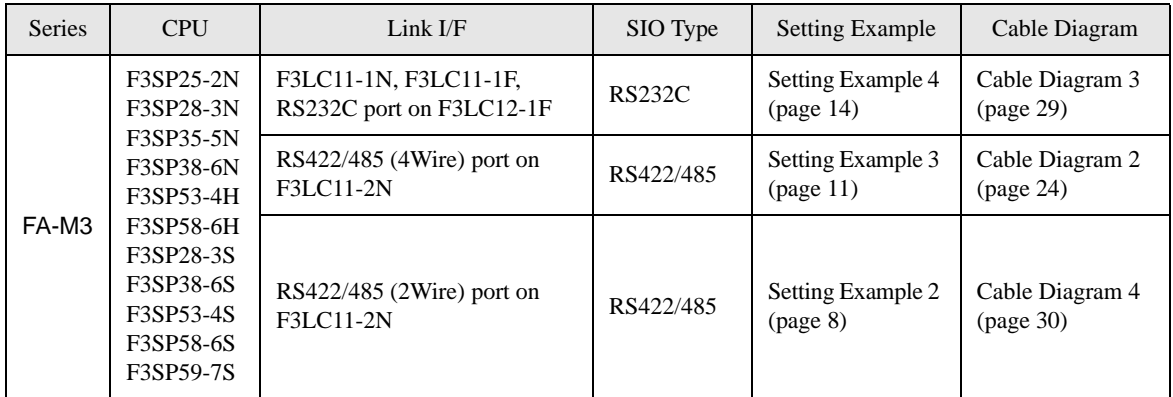

# Connection Configuration

• 1:1 Connection

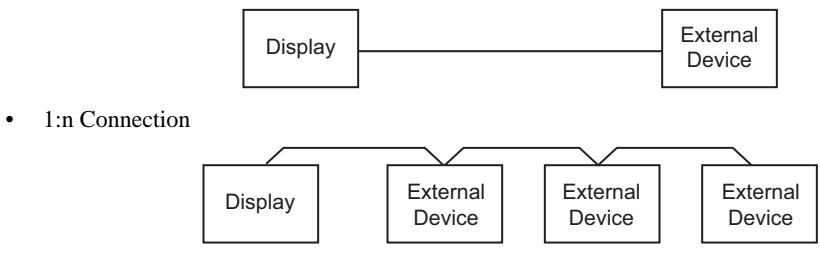

# <span id="page-3-0"></span>2 Selection of External Device

Select the External Device to be connected to the Display.

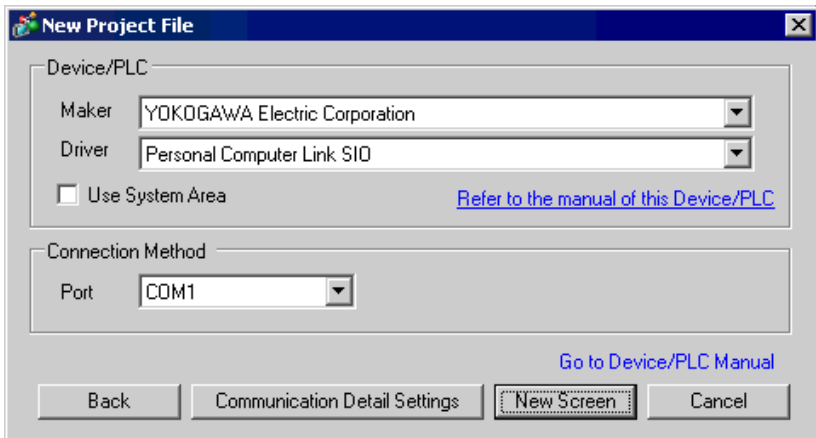

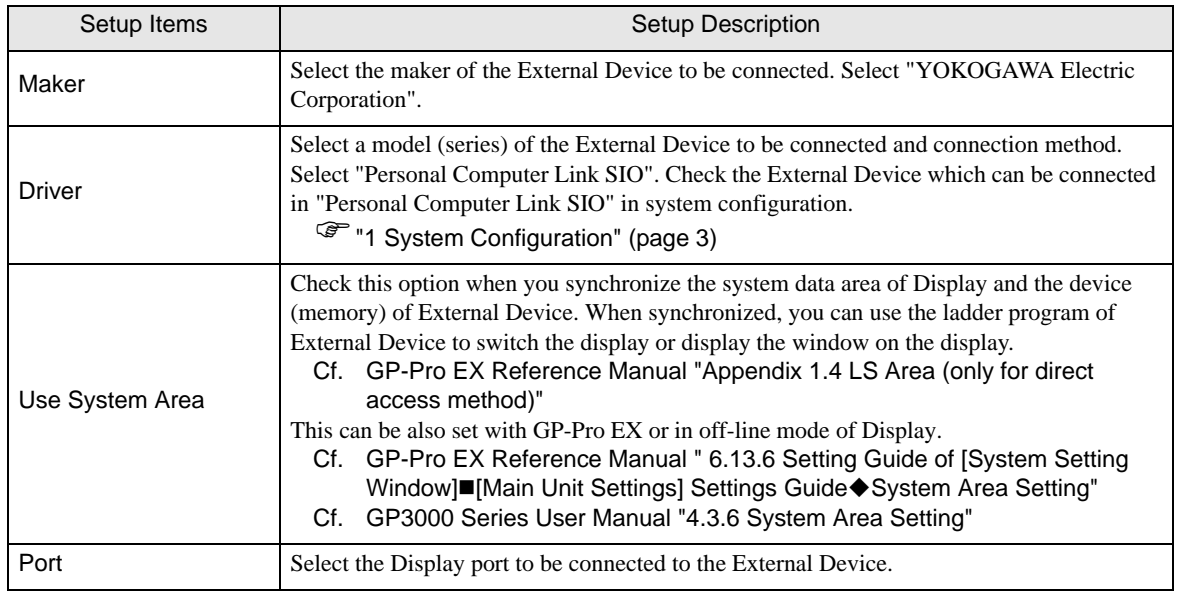

# <span id="page-4-0"></span>3 Example of Communication Setting

Examples of communication settings of the Display and the External Device, recommended by Pro-face, are shown.

## <span id="page-4-1"></span>3.1 Setting Example 1

# ■ Setting of GP-Pro EX

## Communication Settings

To display the setting screen, select [Device/PLC Settings] from [System setting window] in workspace.

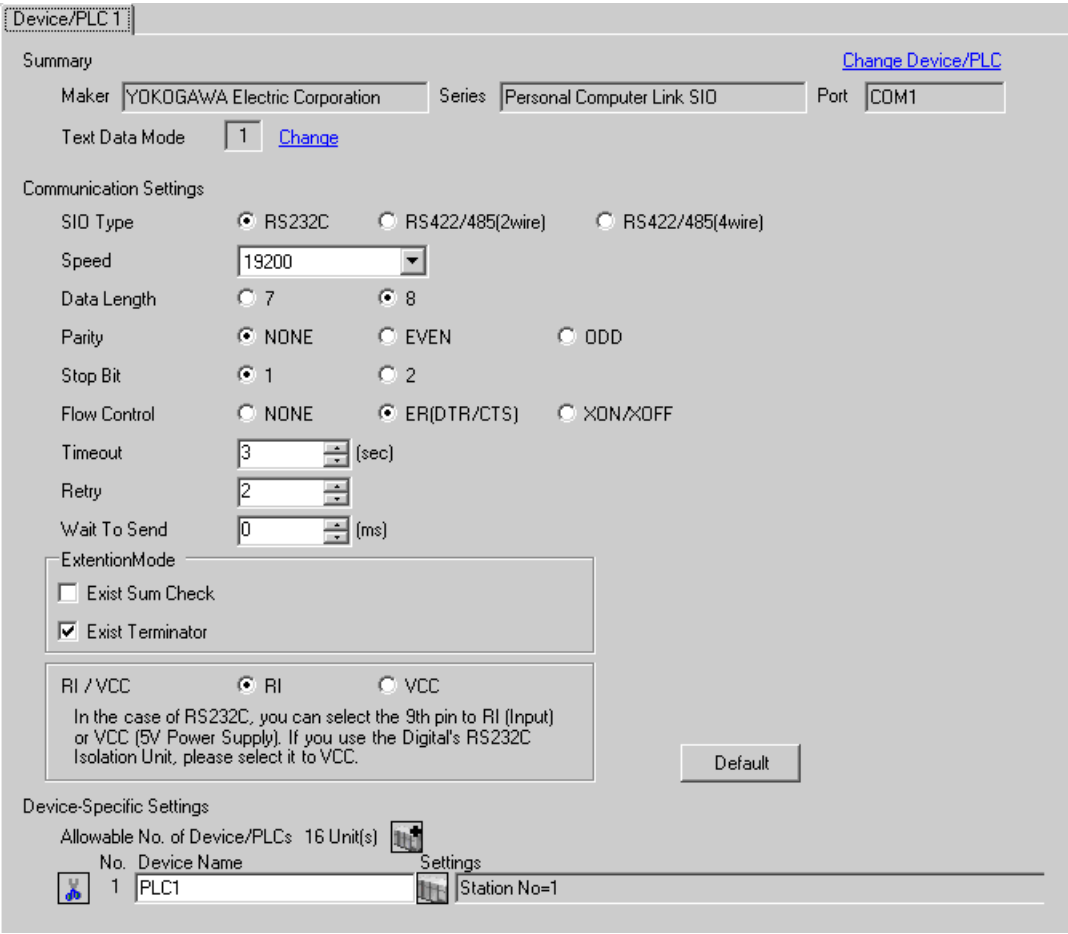

## ◆ Device Setting

To display the setting screen, click  $\prod$  ([Setting]) of External Device you want to set from [Device-Specific Settings] of [Device/PLC Settings].

When you connect multiple External Device, click **in the from [Device-Specific Settings] of [Device/PLC** Settings] to add another External Device.

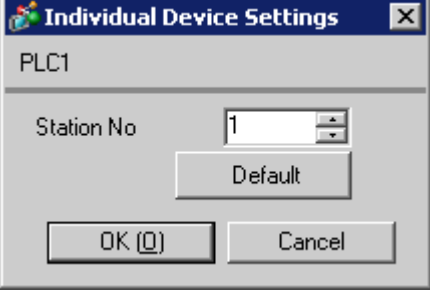

# ■ Setting of External Device

Execute [Configuration] from the [Project] menu in the ladder tool and set as below. Please refer to each maker's manual of the External Device for more detail on ladder tool.

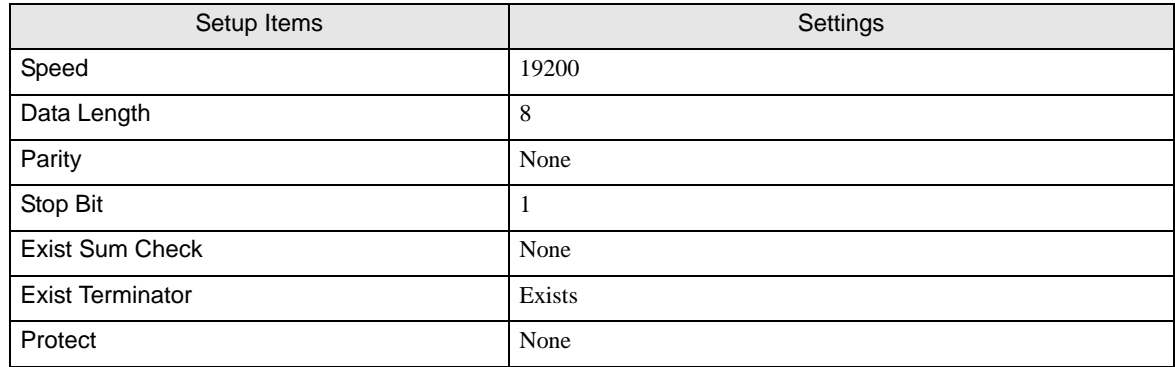

## <span id="page-7-0"></span>3.2 Setting Example 2

- Setting of GP-Pro EX
- Communication Settings

To display the setting screen, select [Device/PLC Settings] from [System setting window] in workspace.

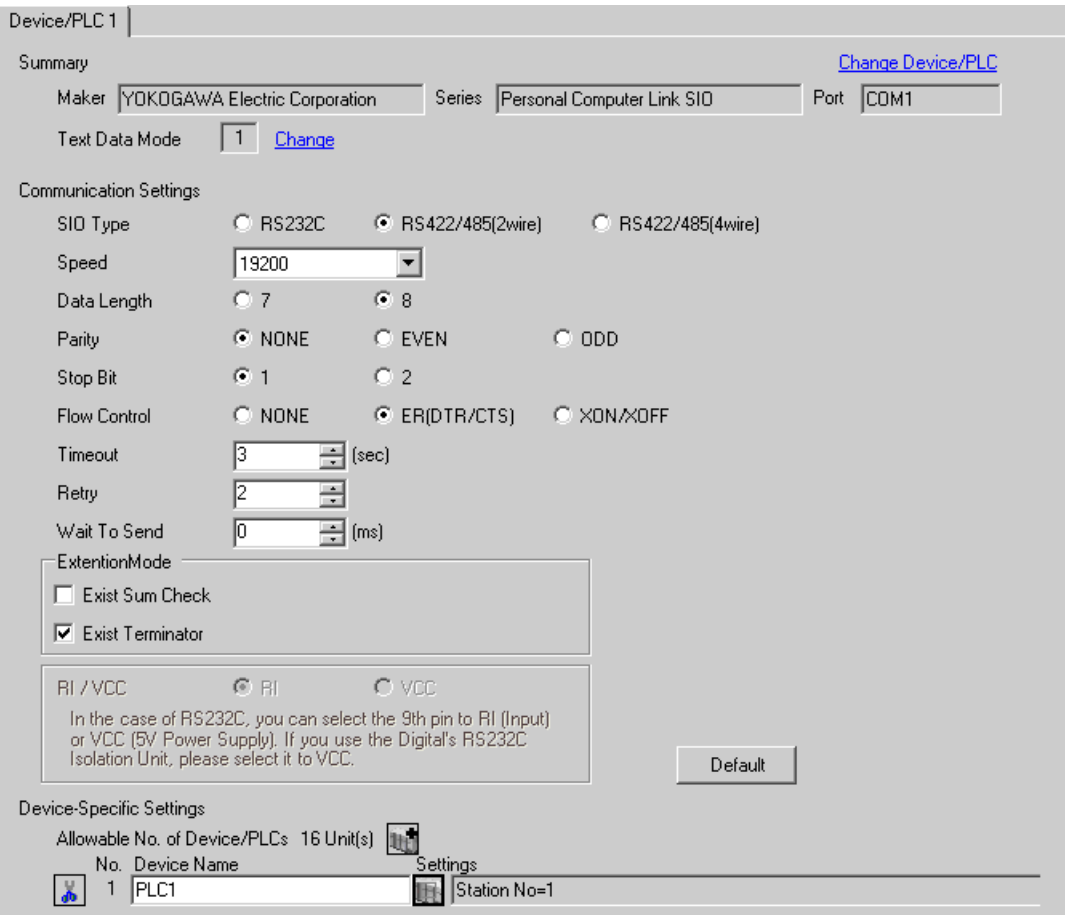

## ◆ Device Setting

To display the setting screen, click  $\prod$  ([Setting]) of External Device you want to set from [Device-Specific Settings] of [Device/PLC Settings].

When you connect multiple External Device, click **in the from [Device-Specific Settings] of [Device/PLC** Settings] to add another External Device.

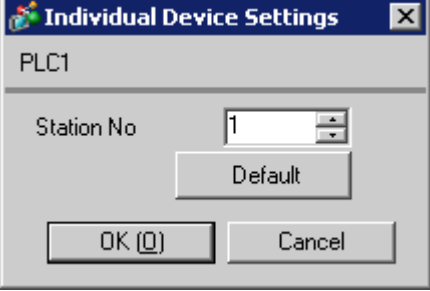

# ■ Setting of External Device

Set the computer link module as below. Please refer to each maker's manual of the External Device for more detail.

#### Transmission Speed Setting Switch

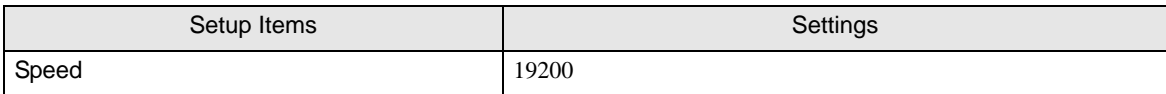

### ◆ Data Code Setting Switch

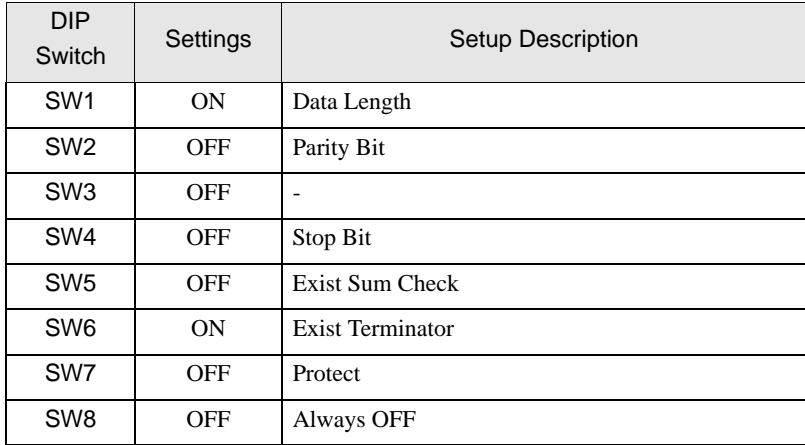

#### ◆ Station No. Setting Switch

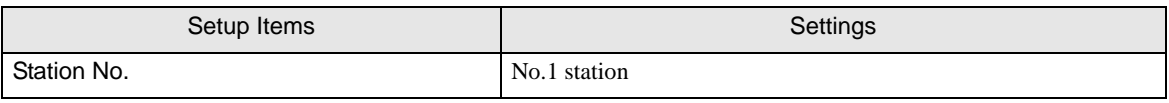

**NOTE** 

• Set the termination resistance switch of only the module which terminates the connection to 2- WIRE. Set other switches to OFF.

# <span id="page-10-0"></span>3.3 Setting Example 3

- Setting of GP-Pro EX
- Communication Settings

To display the setting screen, select [Device/PLC Settings] from [System setting window] in workspace.

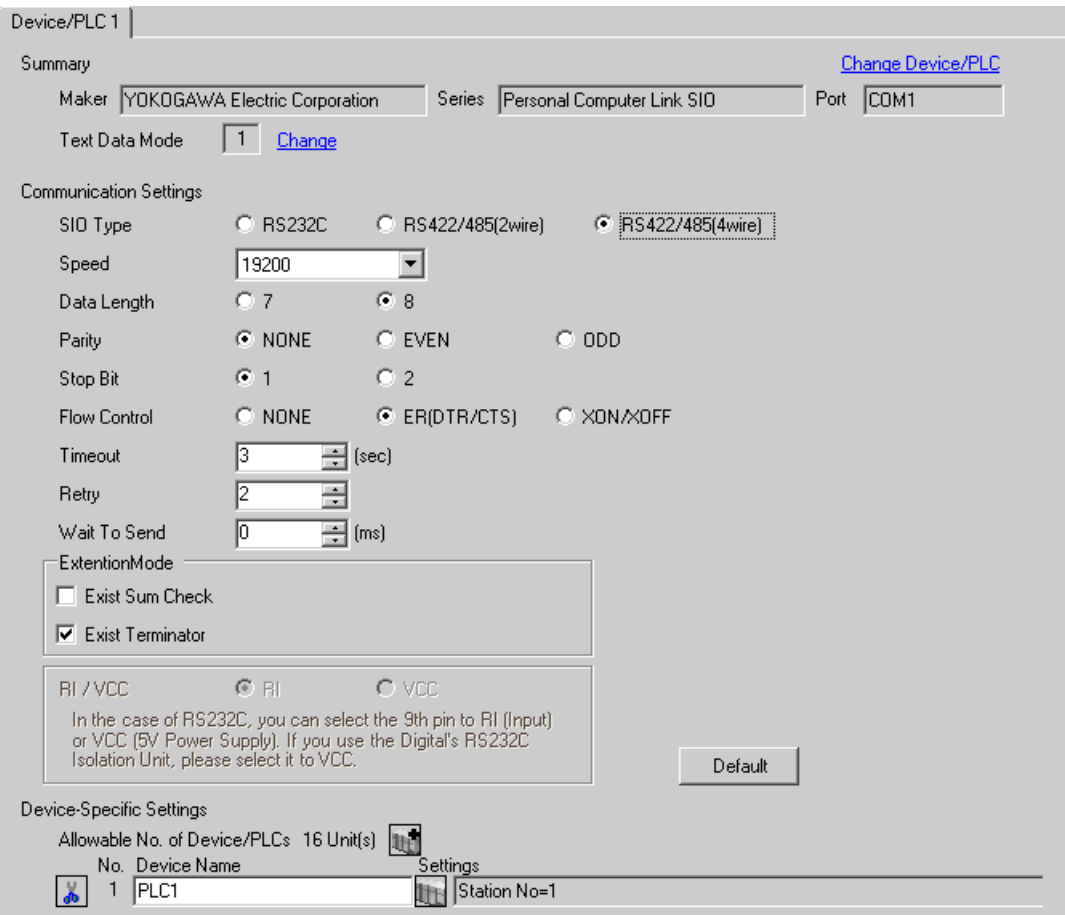

## ◆ Device Setting

To display the setting screen, click  $\prod$  ([Setting]) of External Device you want to set from [Device-Specific Settings] of [Device/PLC Settings].

When you connect multiple External Device, click **in the from [Device-Specific Settings] of [Device/PLC** Settings] to add another External Device.

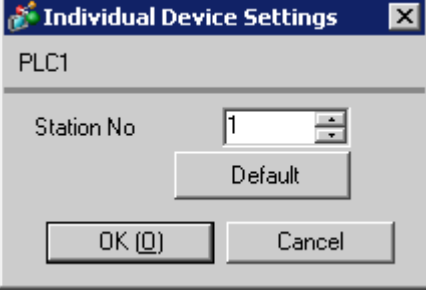

# ■ Setting of External Device

Set the computer link module as below. Please refer to each maker's manual of the External Device for more detail.

### **Transmission Speed Setting Switch**

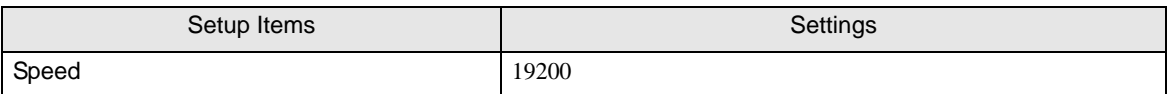

### ◆ Data Code Setting Switch

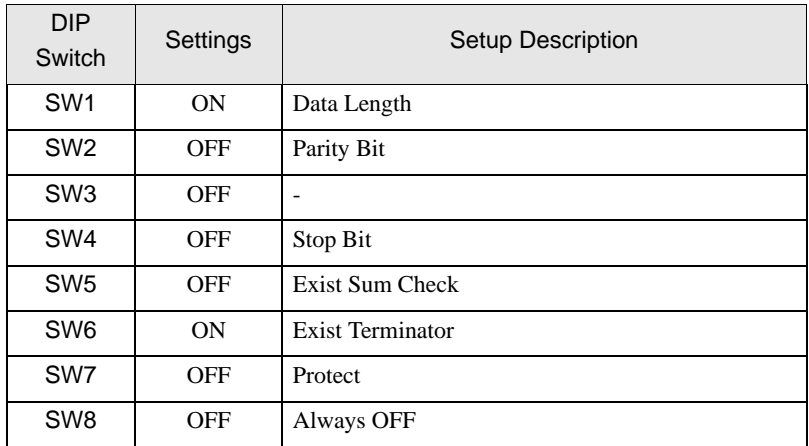

### ◆ Station No. Setting Switch

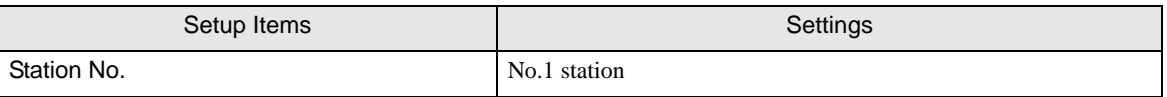

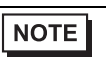

• Set the termination resistance switch of only the module which terminates the connection to 4- WIRE. Set other switches to OFF.

# <span id="page-13-0"></span>3.4 Setting Example 4

- Setting of GP-Pro EX
- Communication Settings

To display the setting screen, select [Device/PLC Settings] from [System setting window] in workspace.

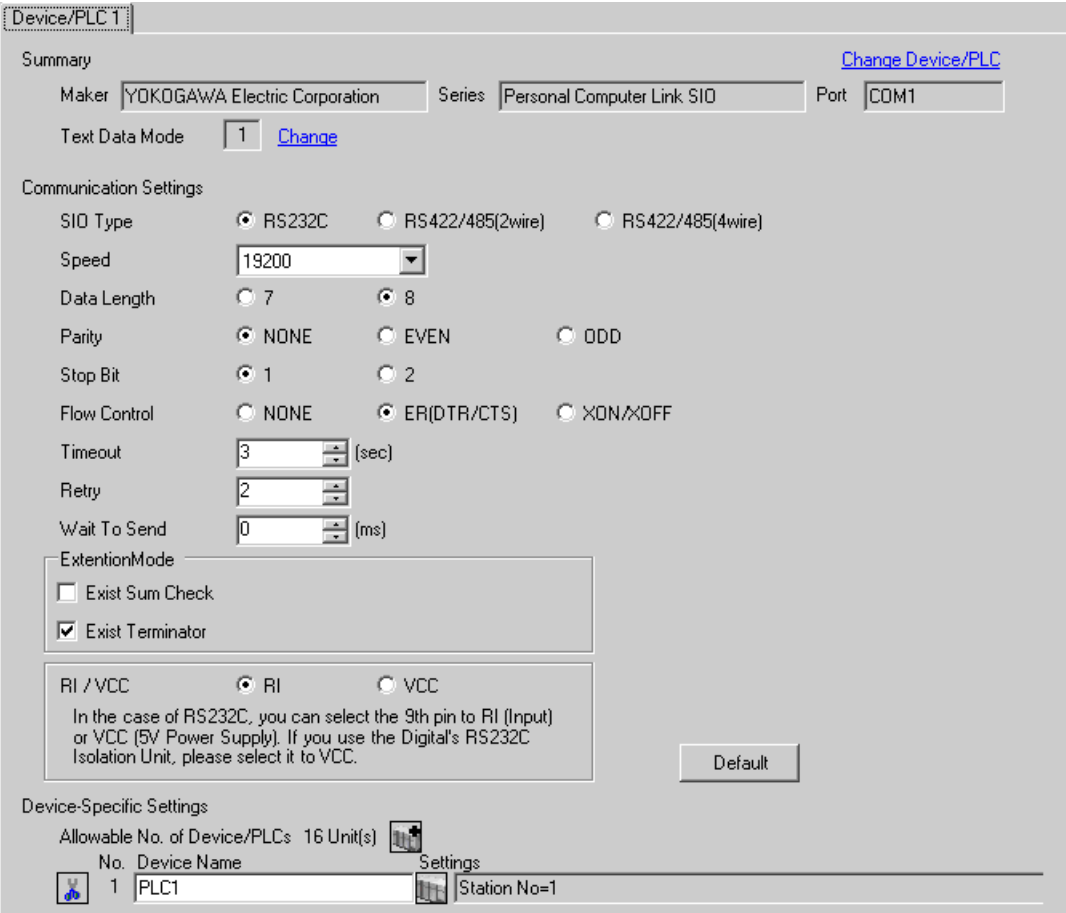

## ◆ Device Setting

To display the setting screen, click  $\prod$  ([Setting]) of External Device you want to set from [Device-Specific Settings] of [Device/PLC Settings].

When you connect multiple External Device, click **in the from [Device-Specific Settings] of [Device/PLC** Settings] to add another External Device.

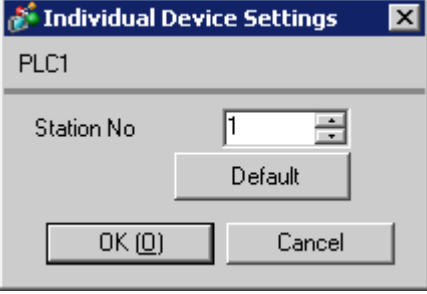

# ■ Setting of External Device

Set the computer link module as below. Please refer to each maker's manual of the External Device for more detail.

#### Transmission Speed Setting Switch

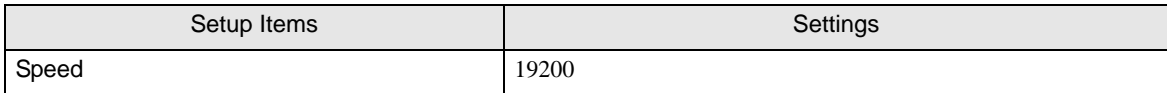

### ◆ Data Code Setting Switch

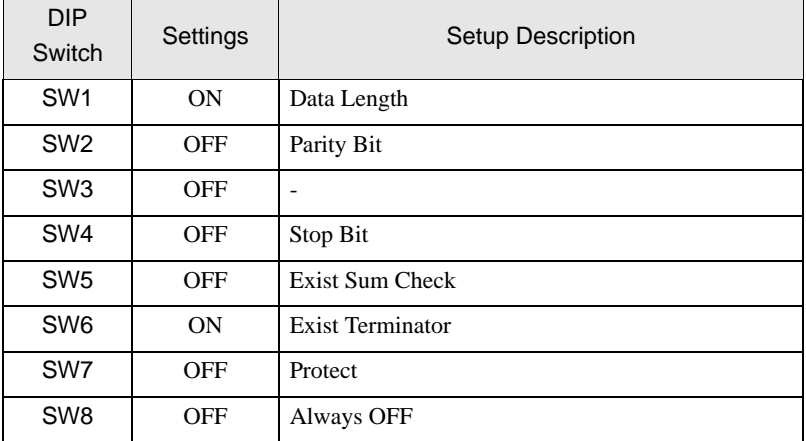

# <span id="page-16-0"></span>4 Setup Items

Set communication settings of the Display with GP-Pro EX or in off-line mode of the Display. The setting of each parameter must be identical to that of External Device.

)["3 Example of Communication Setting" \(page 5\)](#page-4-0)

# 4.1 Communication Setting with GP-Pro EX

## Communication Settings

To display the setting screen, select [Device/PLC Settings] from [System setting window] in workspace.

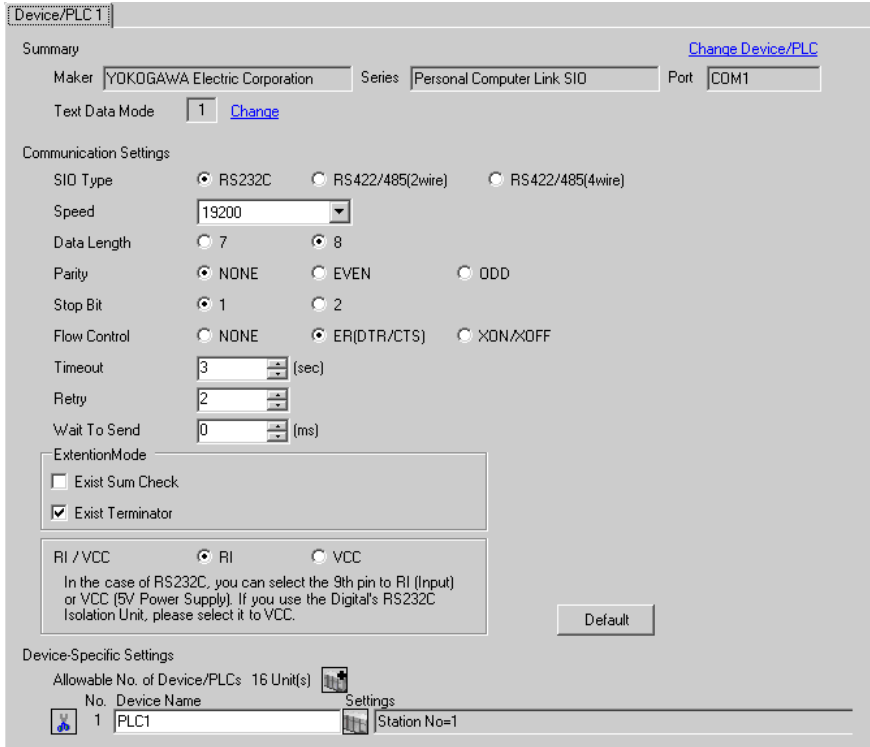

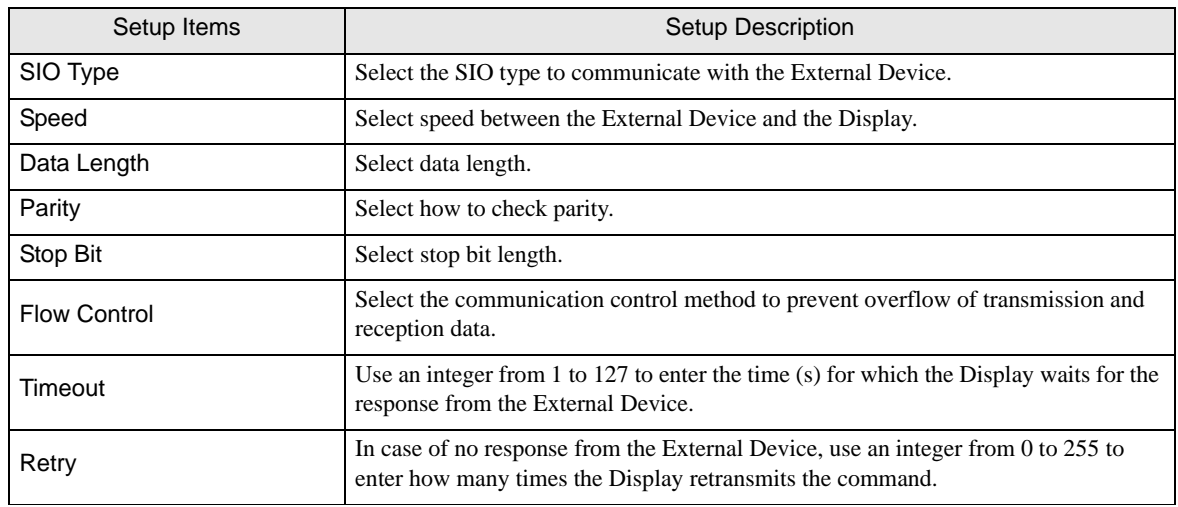

continued to next page

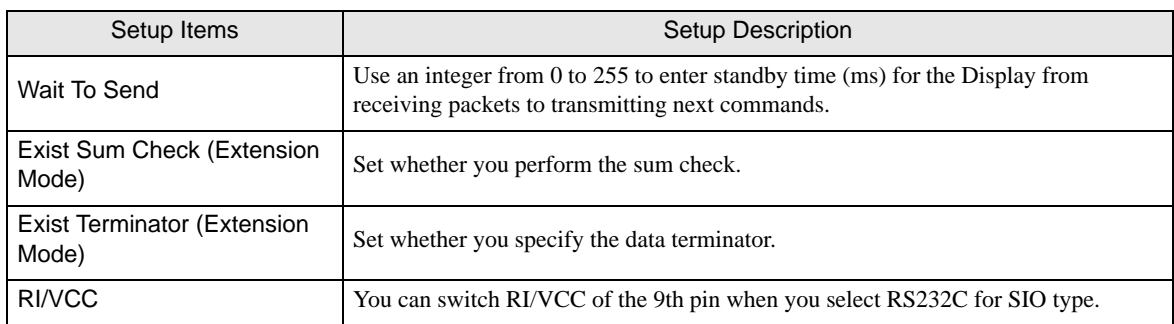

# Device Setting

To display the setting screen, click  $\prod$  ([Setting]) of External Device you want to set from [Device-Specific Settings] of [Device/PLC Settings].

When [Allowable No. of Device/PLCs] is multiple, click  $\Box$  from [Device-Specific Settings] of [ Device/PLC Settings] to add another External Device.

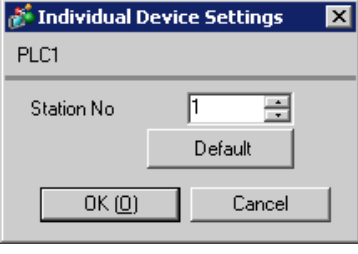

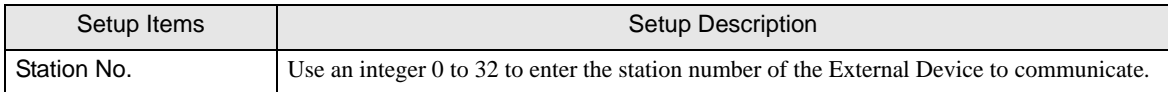

# 4.2 Communication Settings in Off-line Mode

NOTE

• Please refer to GP3000 Series User Manual for more information on how to enter off-line mode or about operation.

Cf. GP3000 Series User Manual "Chapter 4 Settings"

## ■ Communication Settings

To display the setting screen, touch [Device/PLC Settings] from [Peripheral Settings] in off-line mode. Touch the External Device you want to set from the displayed list.

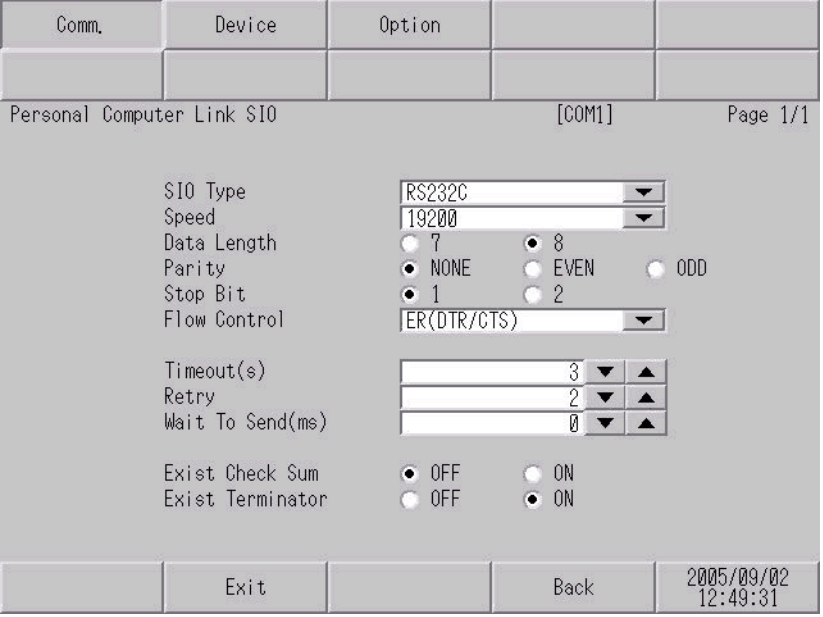

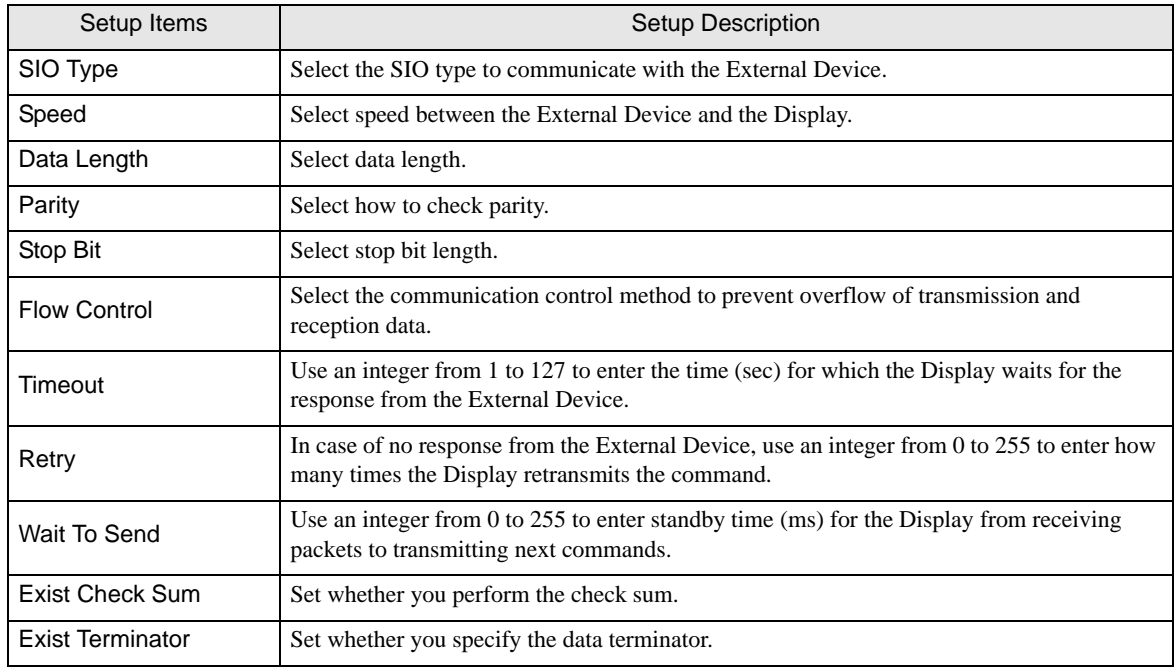

# **Device Setting**

To display the setting screen, touch [Device/PLC Settings] from [Peripheral Settings]. Touch the External Device you want to set from the displayed list, and touch [Device].

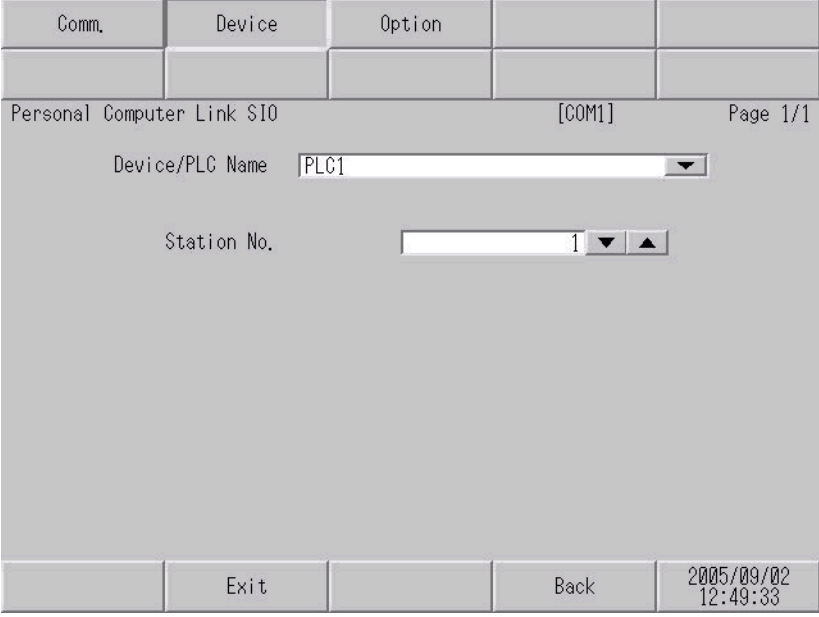

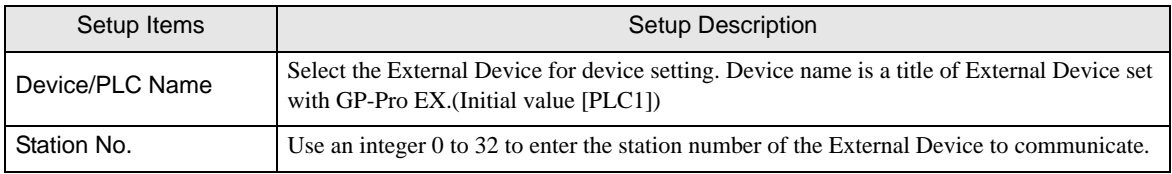

# **Option**

To display the setting screen, touch [Device/PLC Settings] from [Peripheral Settings]. Touch the External Device you want to set from the displayed list, and touch [Option].

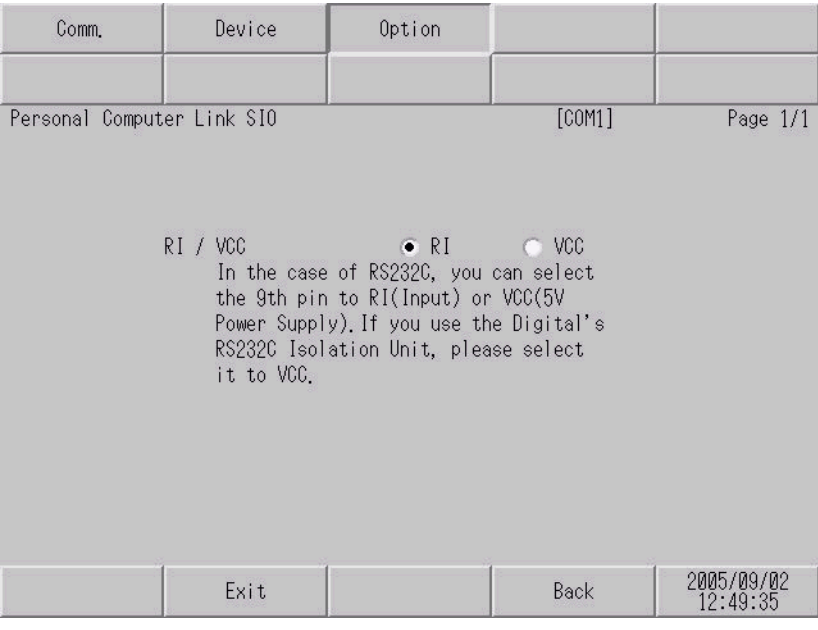

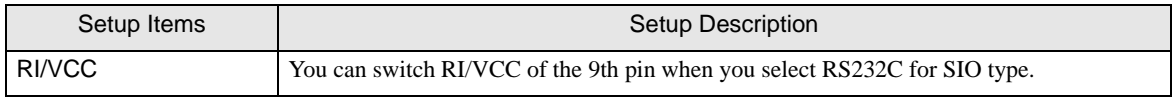

# <span id="page-22-0"></span>5 Cable Diagram

The cable diagram shown below may be different from the cable diagram recommended by YOKOGAWA Electric Corporation. Please be assured there is no operational problem in applying the cable diagram shown in this manual.

- The FG pin of the External Device body must be D-class grounded. Please refer to the manual of the External Device for more details.
- SG and FG are connected inside the Display. When connecting SG to the External Device, design the system not to form short-circuit loop.

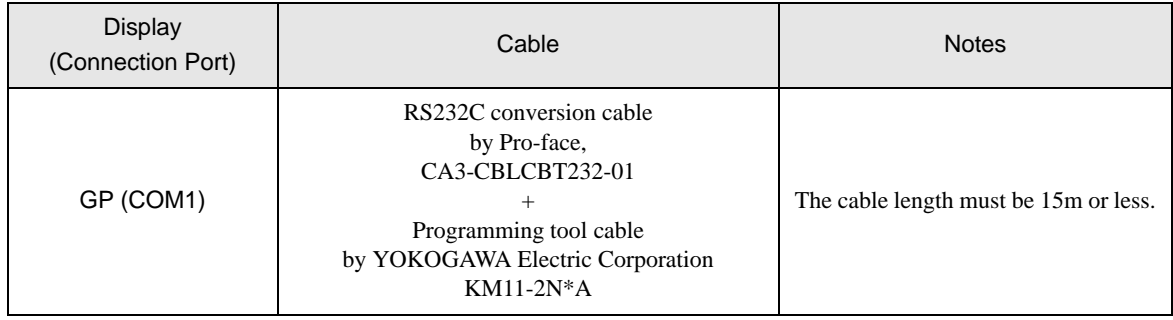

<span id="page-22-1"></span>Cable Diagram1

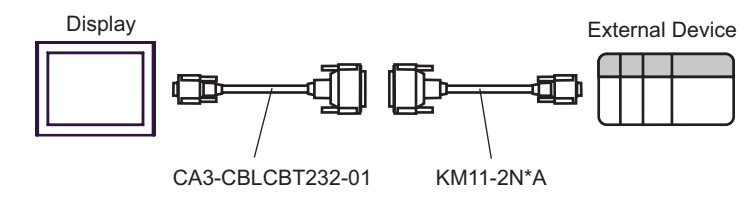

## <span id="page-23-0"></span>Cable Diagram 2

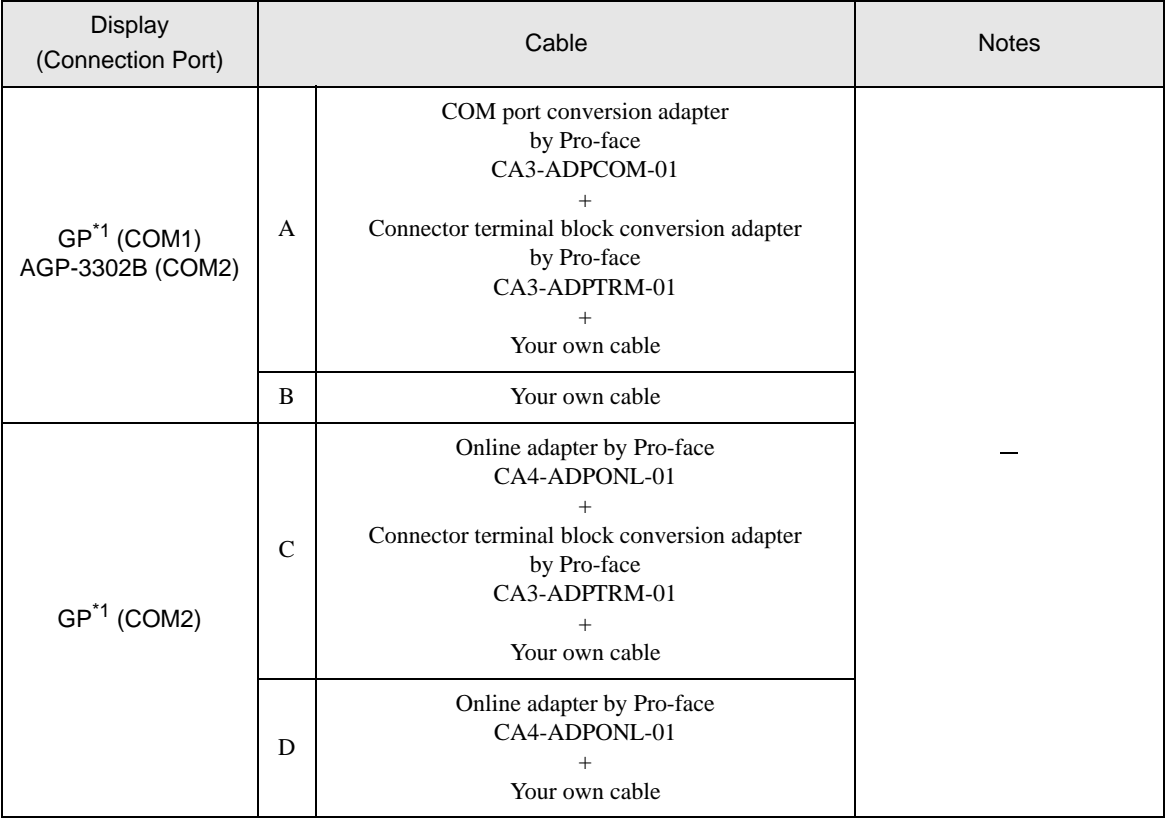

\*1 All GP models except AGP-3002B

NOTE

• Attach the termination resistance to the devices on both ends.

- Note that pole A and pole B are reversely named for the Display and the External Device.
- When the PA device has SG, connect it.
- Set the last resistance switch of the personal computer link module for the External Device which terminates the connection to 4-WIRE.
- We recommend CO-SPEU-SB(A)3P x 0.5SQ by Hitachi Cable, Ltd. for the connection cable.
- Total cable length is 1000m.
- Set the station No. for the personal computer link module to 2 to 32.
- You must set the different station No. of all PA devices connected to the Display. If there are more than 2 PA devices with the same station No., error occurs.
- Perform the identical communication settings for both the Display (m units) and the PA device (n units).

A) When using the COM port conversion adapter (CA3-ADPCOM-01), the connector terminal block conversion adapter (CA3-ADPTRM-01) by Pro-face and your own cable

[1:1 Connection]

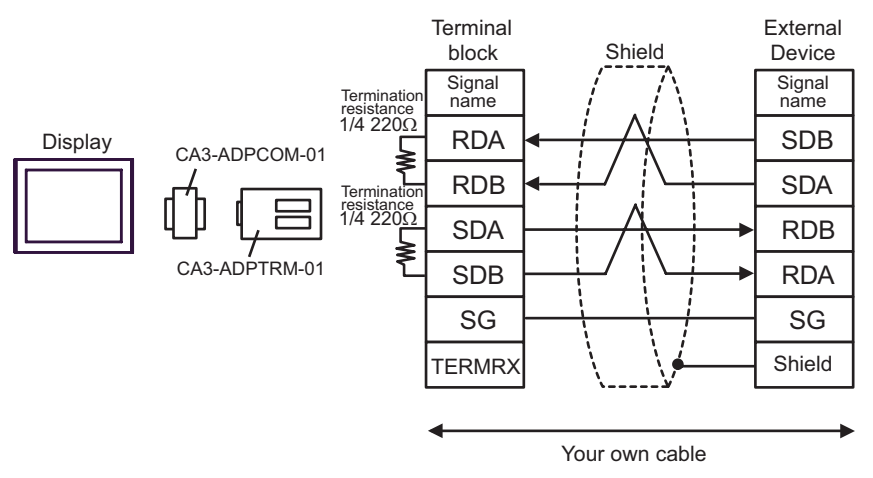

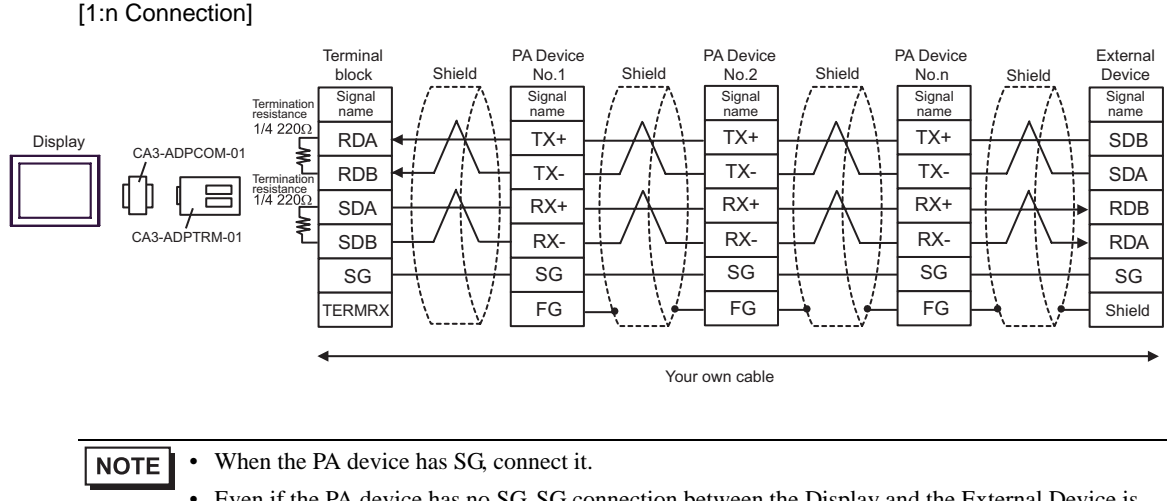

• Even if the PA device has no SG, SG connection between the Display and the External Device is necessary.

B) When using your own cable

## [1:1 Connection]

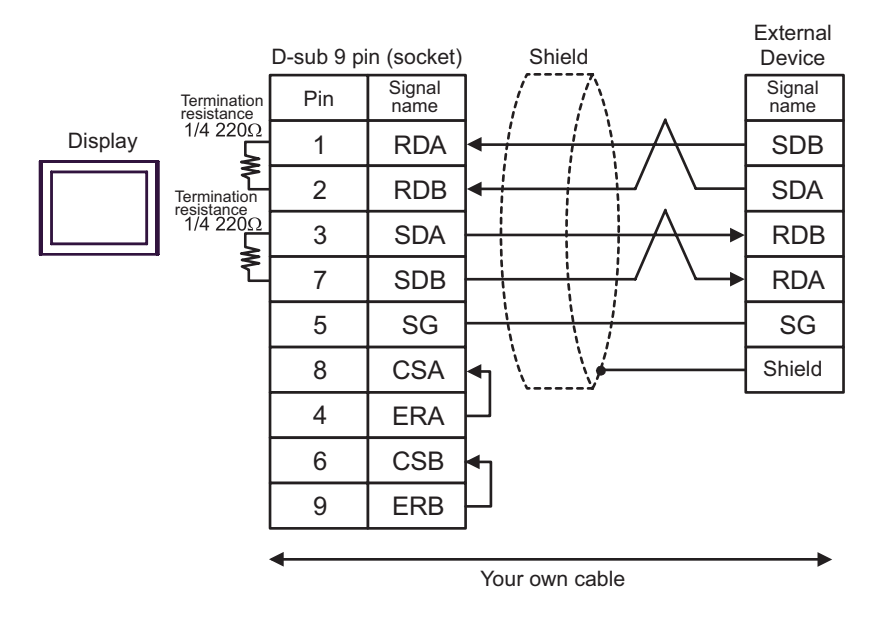

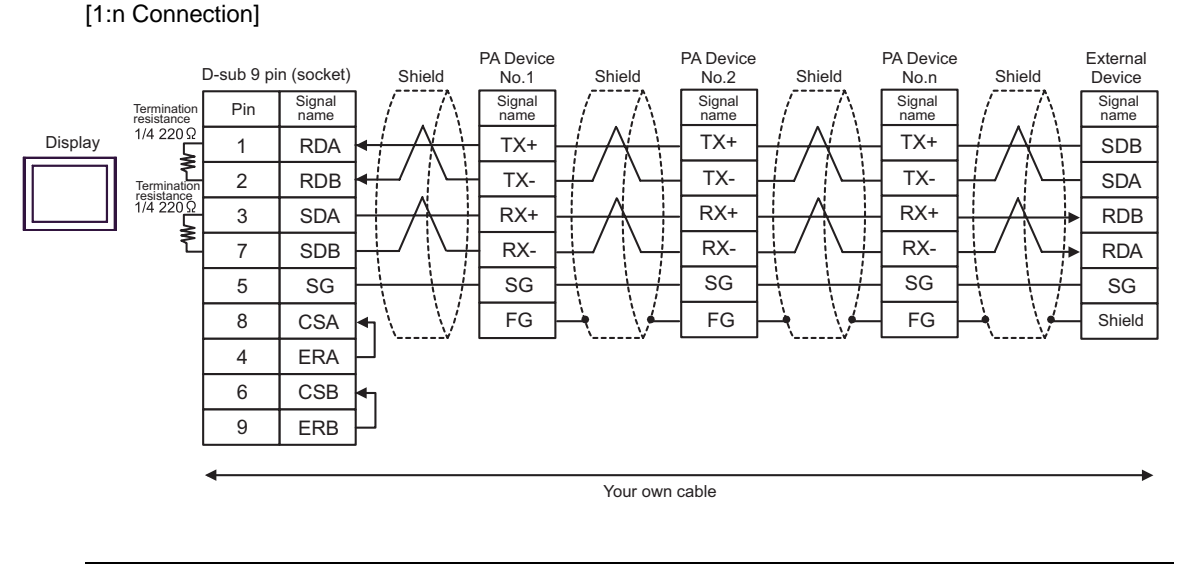

When the PA device has SG, connect it. **NOTE** 

> • Even if the PA device has no SG, SG connection between the Display and the External Device is necessary.

- C) When using the online adapter (CA4-ADPONL-01) by Pro-face, the connector terminal block conversion adapter (CA3-ADPTRM-01) by Pro-face and your own cable
- [1:1 Connection]

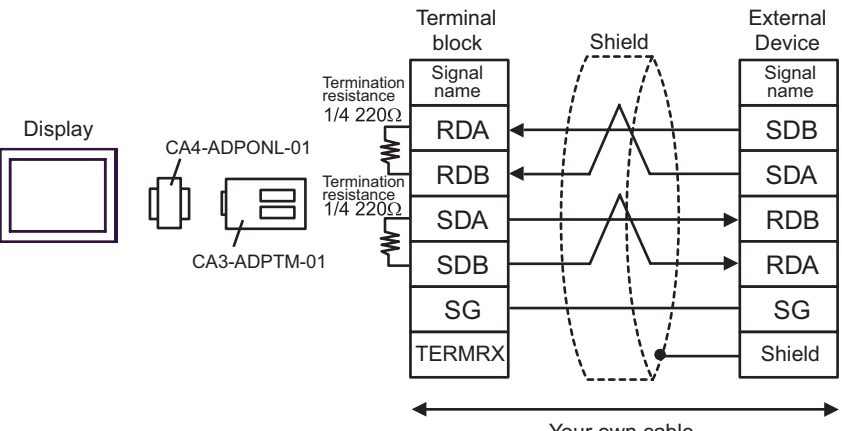

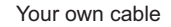

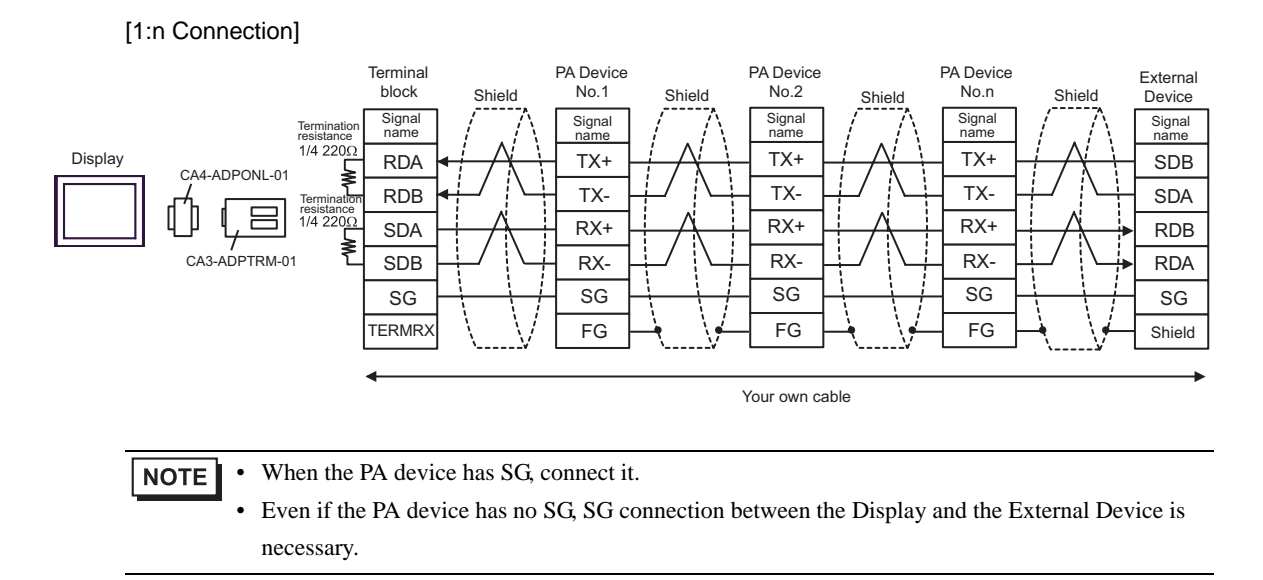

D) When using the online adapter (CA4-ADPONL-01) by Pro-face and your own cable

## [1:1 Connection]

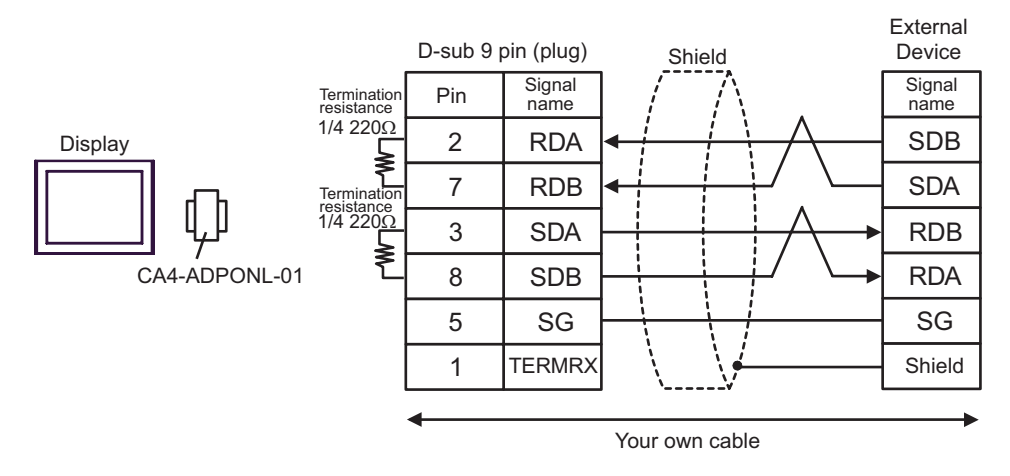

## [1:n Connection]

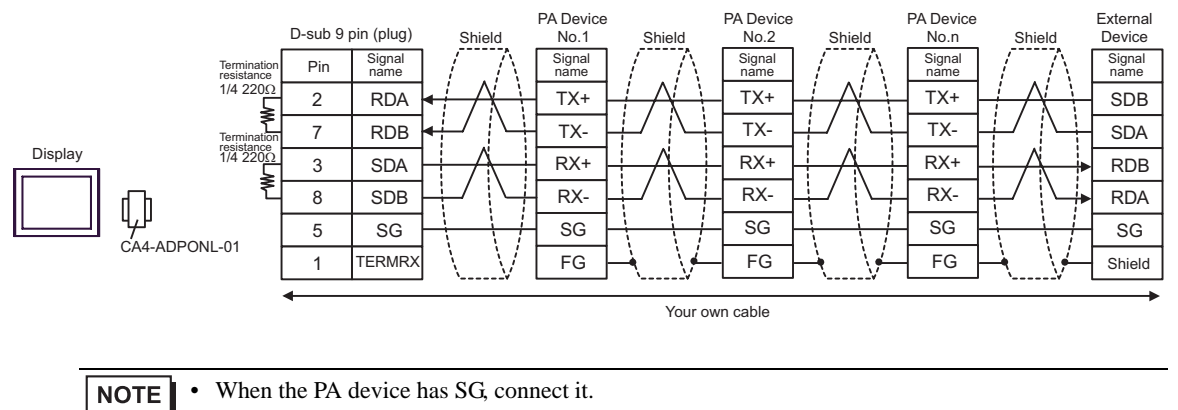

• Even if the PA device has no SG, SG connection between the Display and the External Device is necessary.

## <span id="page-28-0"></span>Cable Diagram 3

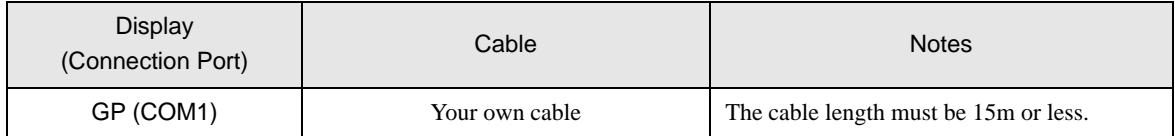

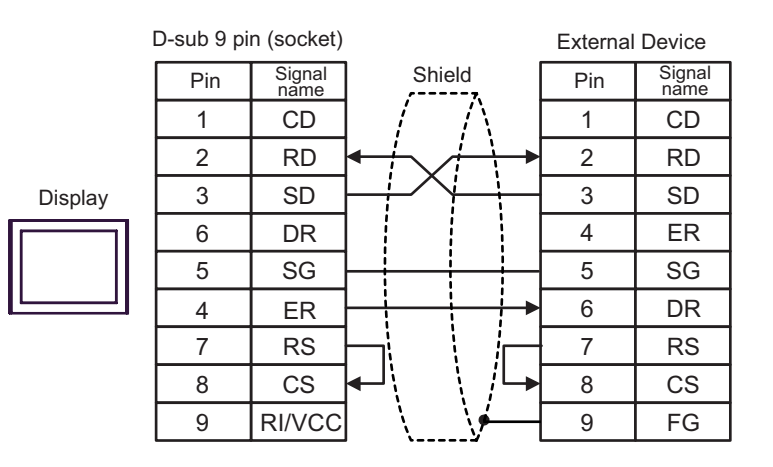

## <span id="page-29-0"></span>Cable Diagram 4

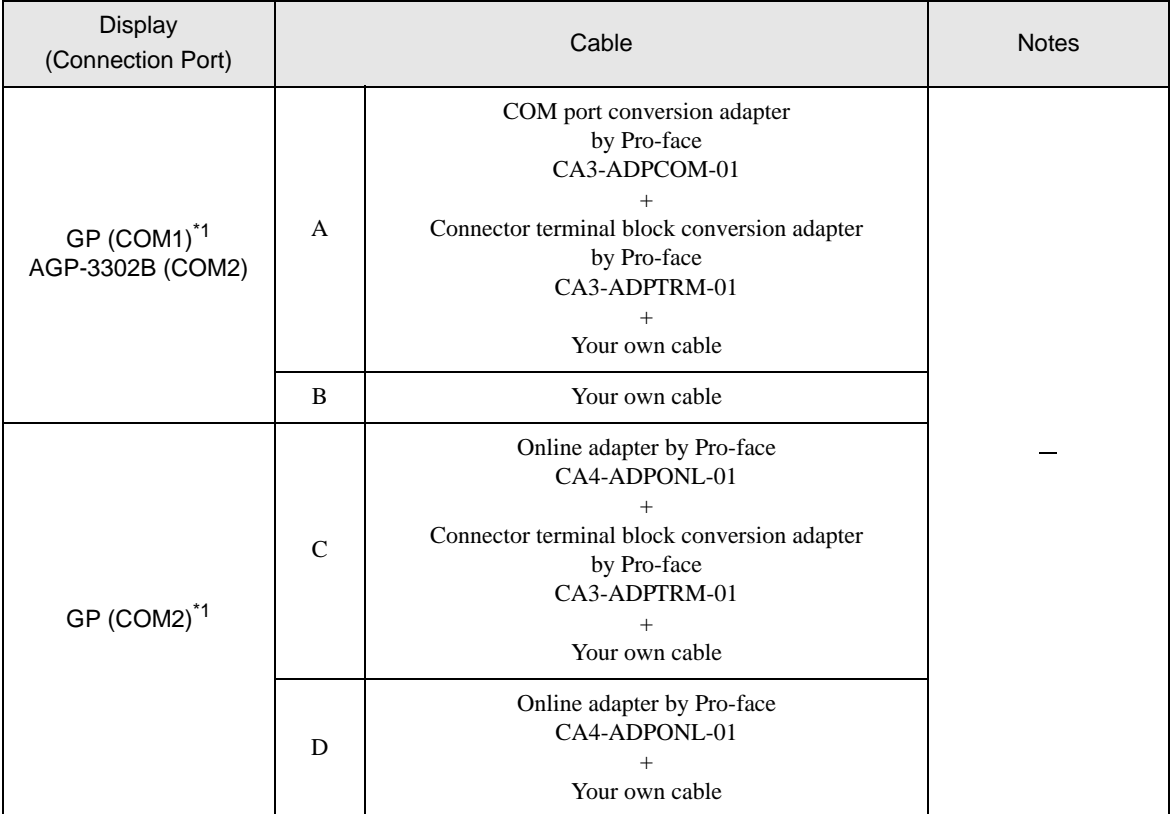

\*1 All GP models except AGP-3002B

NOTE

• Note that pole A and pole B are reversely named for the Display and the External Device.

- When the PA device has SG, connect it.
- Set the last resistance switch of the personal computer link module for the External Device which terminates the connection to 2-WIRE.
- We recommend CO-SPEU-SB(A)3P x 0.5SQ by Hitachi Cable, Ltd. for the connection cable.
- Total cable length is 1000m.

A) When using the COM port conversion adapter (CA3-ADPCOM-01), the connector terminal block conversion adapter (CA3-ADPTRM-01) by Pro-face and your own cable

## [1:1 Connection]

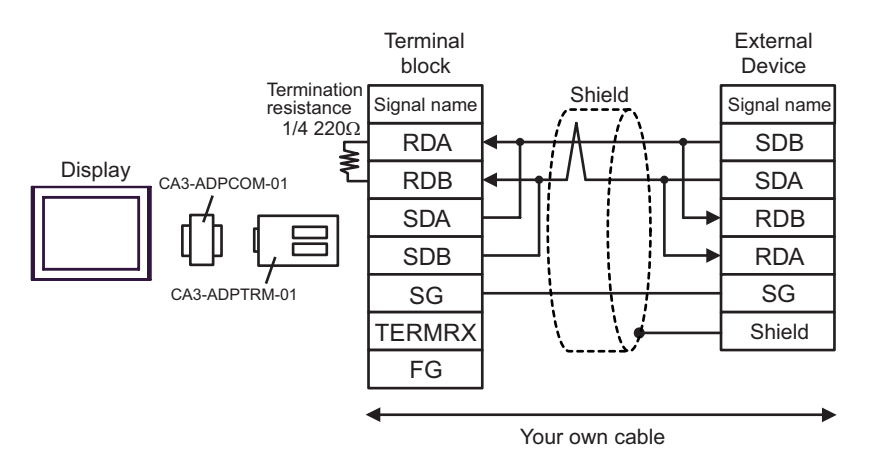

## [1:n Connection]

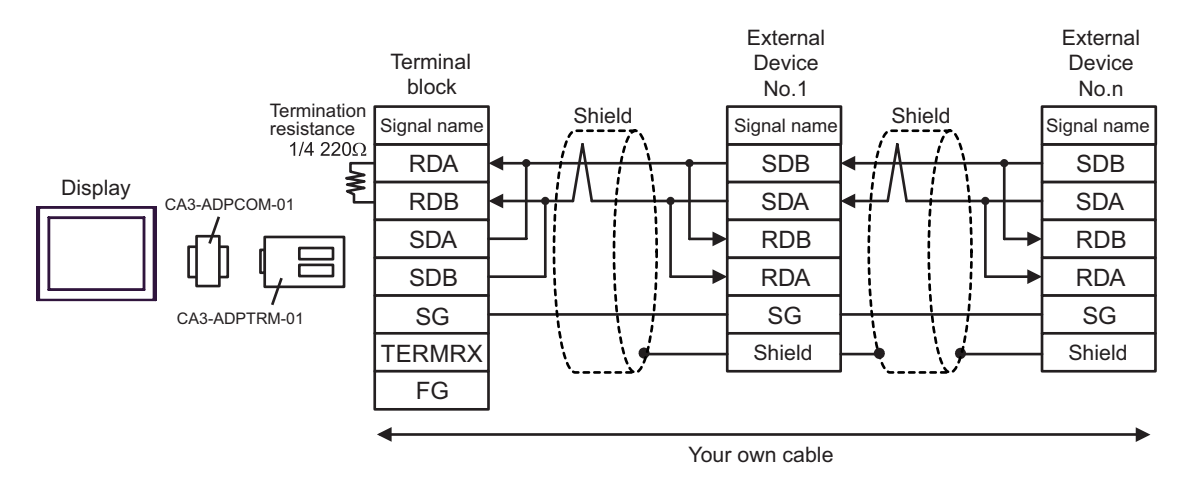

### B) When using your own cable

## [1:1 Connection]

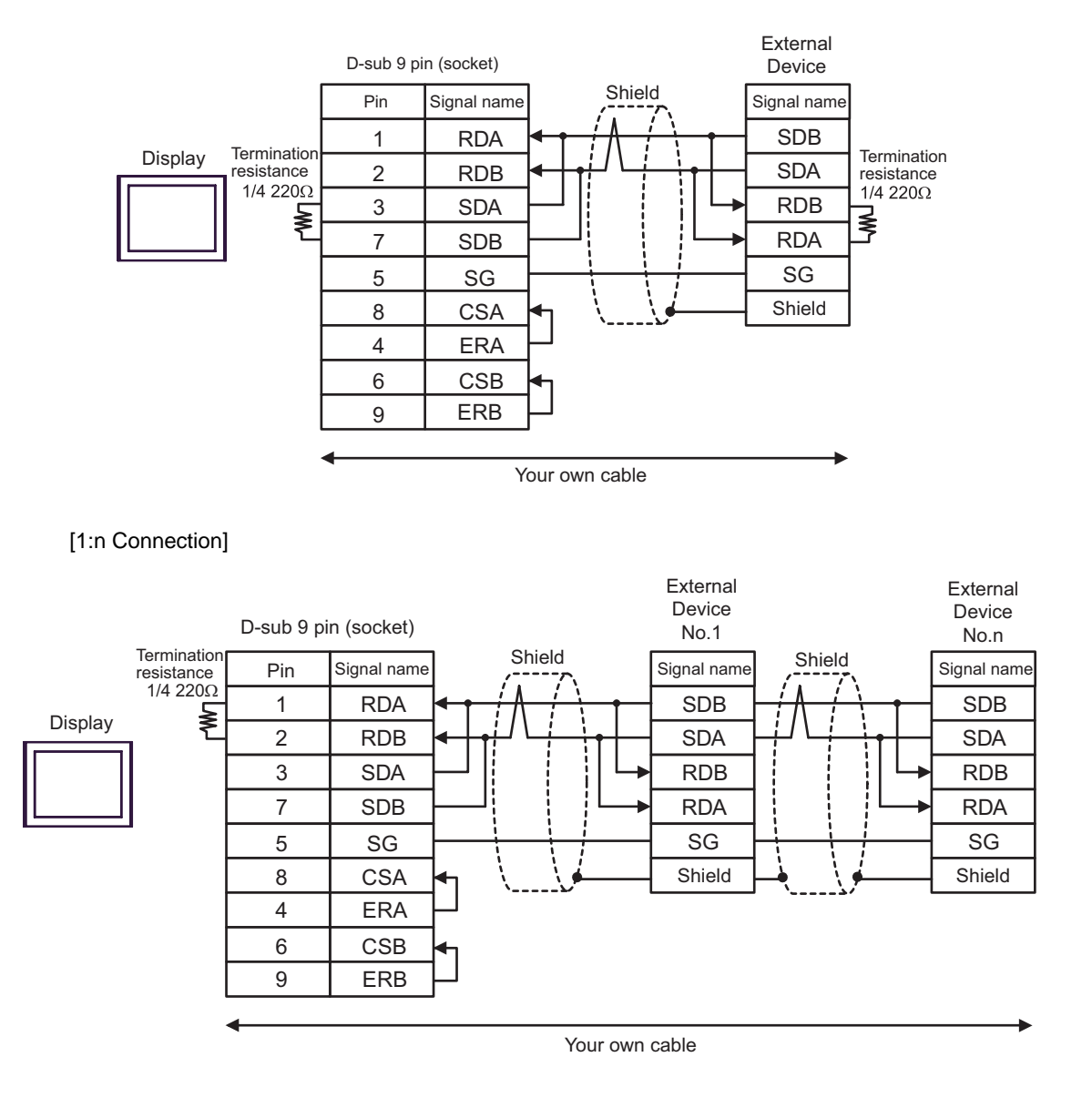

C) When using the online adapter (CA4-ADPONL-01) by Pro-face, the connector terminal block conversion adapter (CA3-ADPTRM-01) by Pro-face and your own cable

## [1:1 Connection]

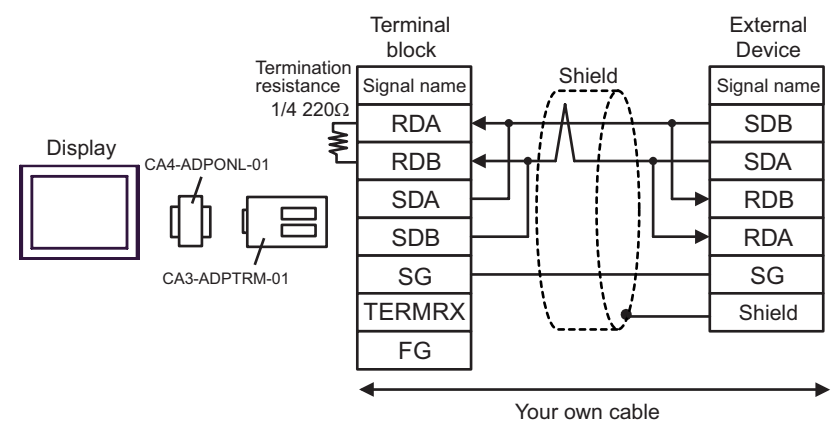

## [1:n Connection]

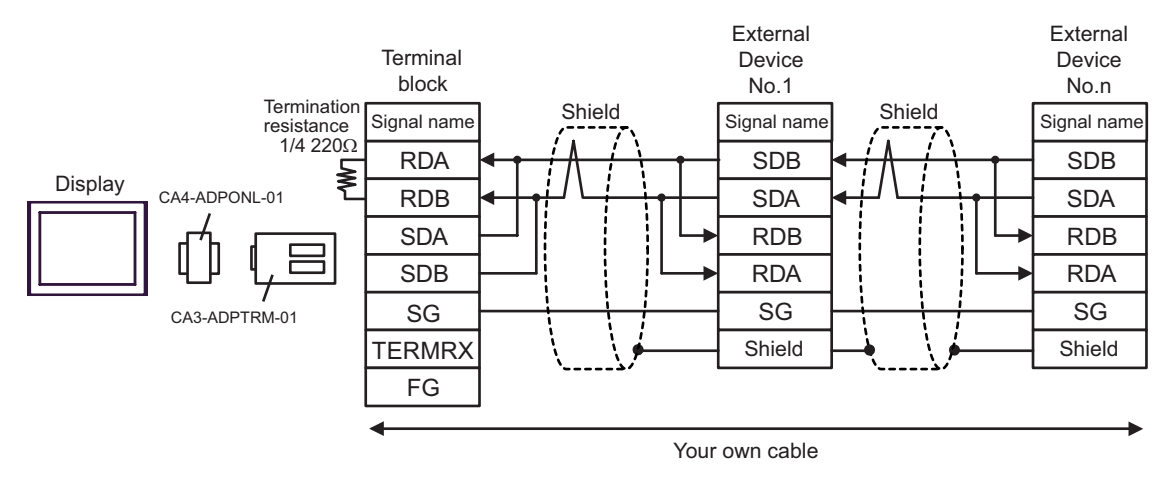

D) When using the online adapter (CA4-ADPONL-01) by Pro-face and your own cable

## [1:1 Connection]

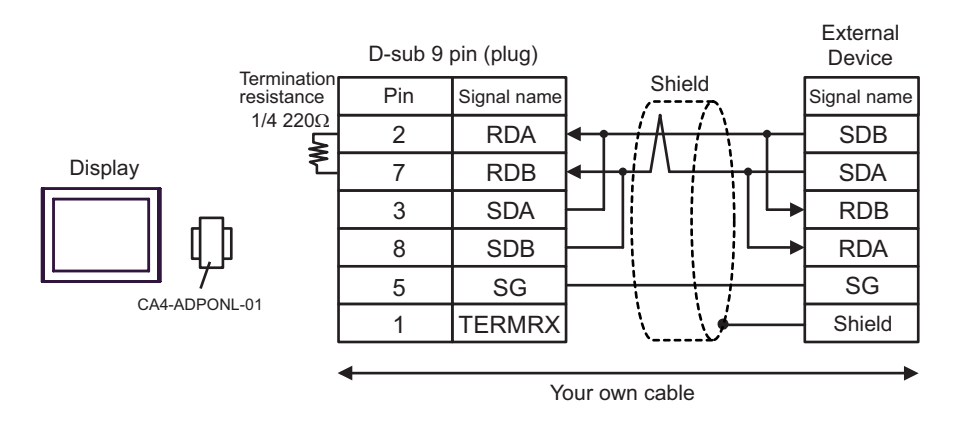

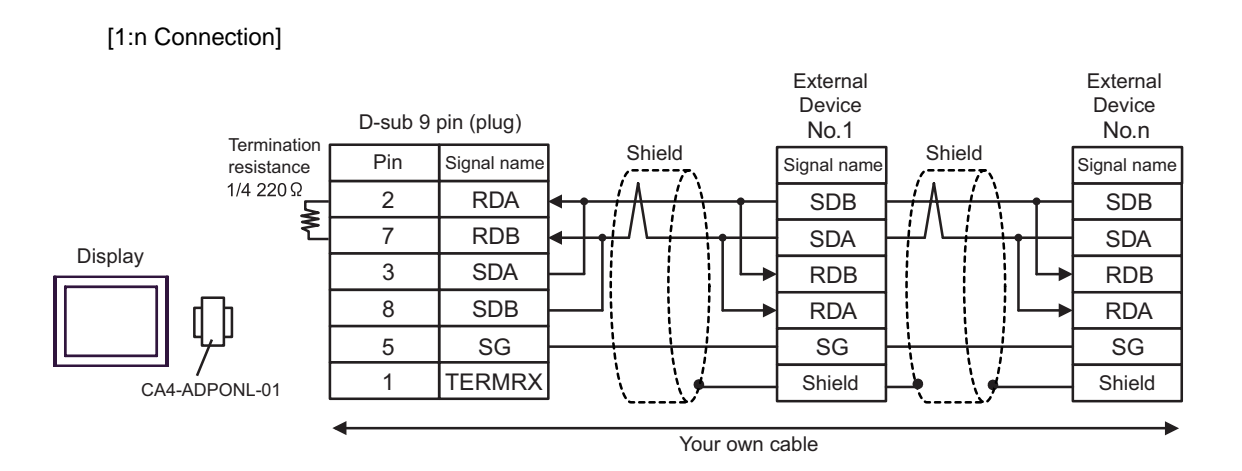

 $\Box$  This address can be specified as system data area.

# <span id="page-34-0"></span>6 Supported Device

Range of supported device address is shown in the table below. Please note that the actually supported range of the devices varies depending on the External Device to be used. Please check the actual range in the manual of your External Device.

 $\Box$ 

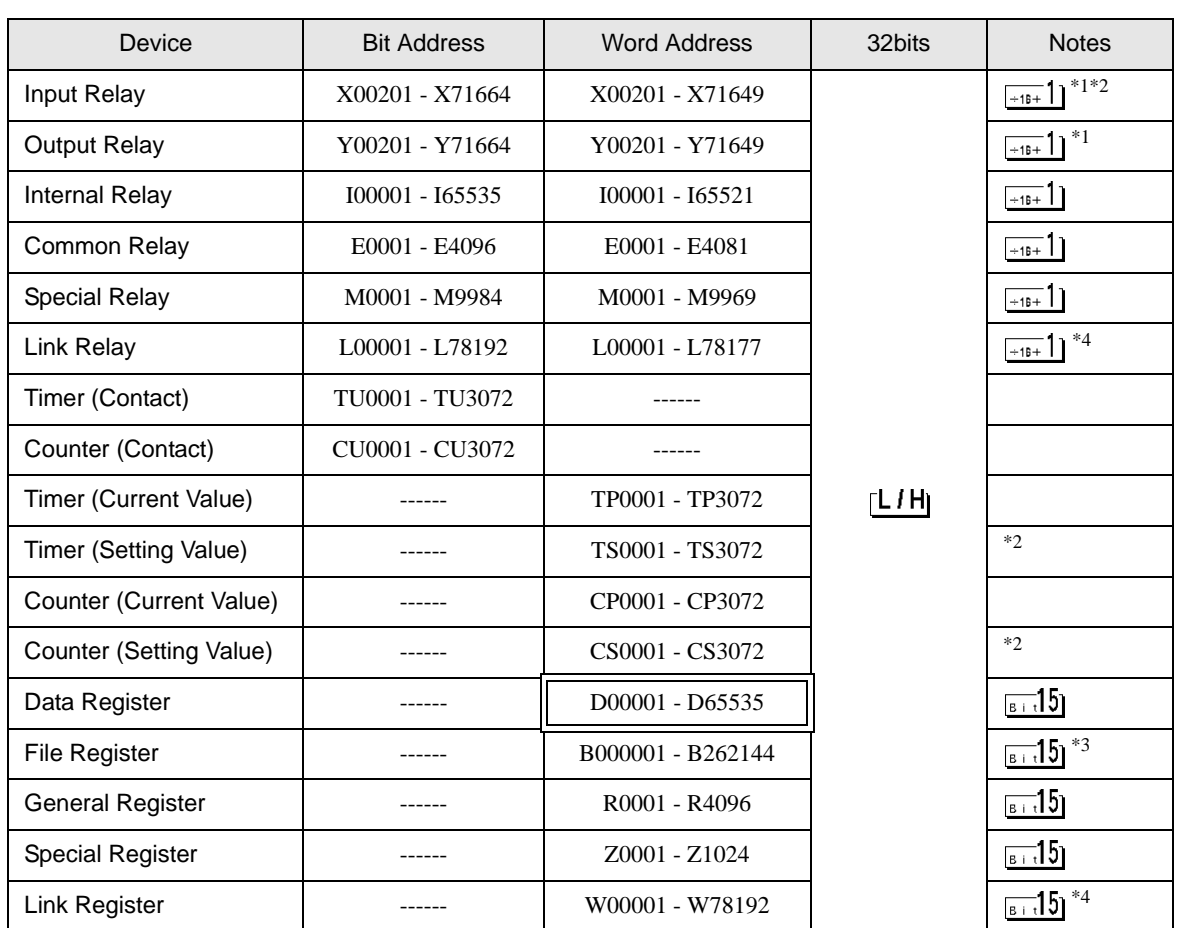

 $*1$  Address input area for input relay (X) and output relay (Y) is shown below.

When you specify the word address, specify the terminal number with the value of  $(a$  multiple of  $16$ ) + 1. Example: X002001

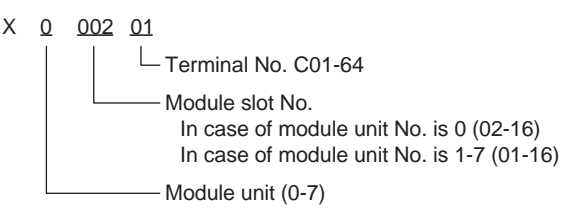

\*2 Write disable

\*3 When using the personal computer link module for connection, you can use up to B99999.

\*4 In link relay (L) and link register (W), the upper 1st digit on address input area shows the link number, and lower 4th digit shows the address. Specify the word address for link relay (L) and link register (W) with the value of (a multiple of  $16$ ) + 1.

Example: When specifying L71024 of link relay

 $\overline{\phantom{a}}$ 

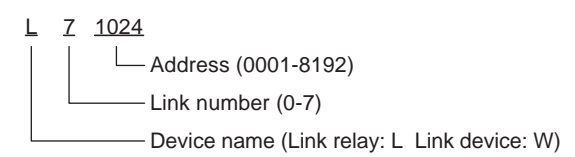

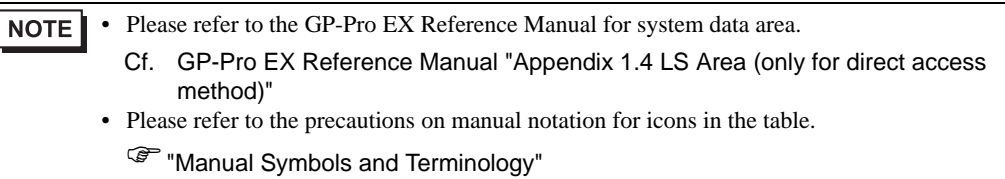

# <span id="page-36-0"></span>7 Device Code and Address Code

Use device code and address code when you select "Device & Address" for the address type in data displays.

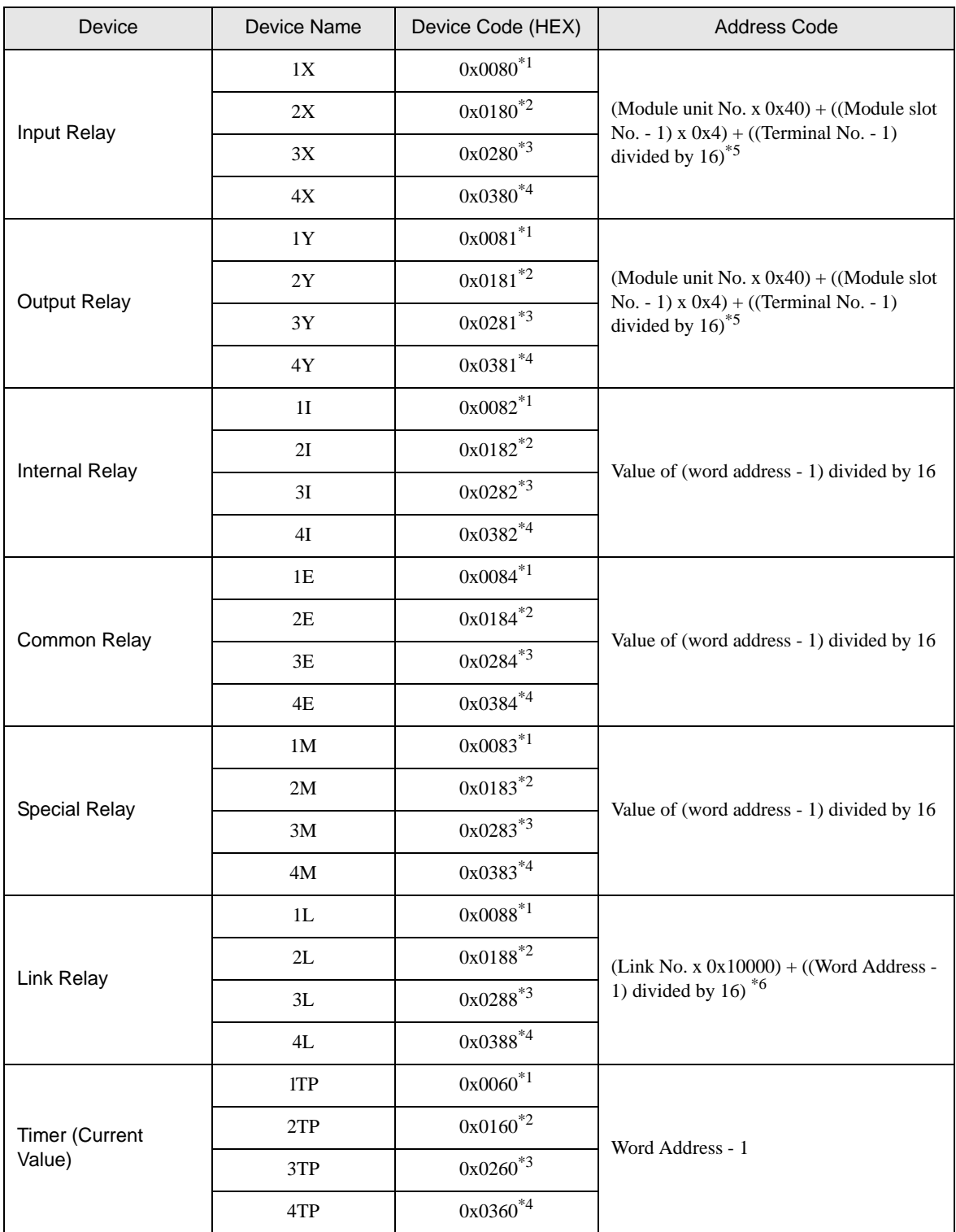

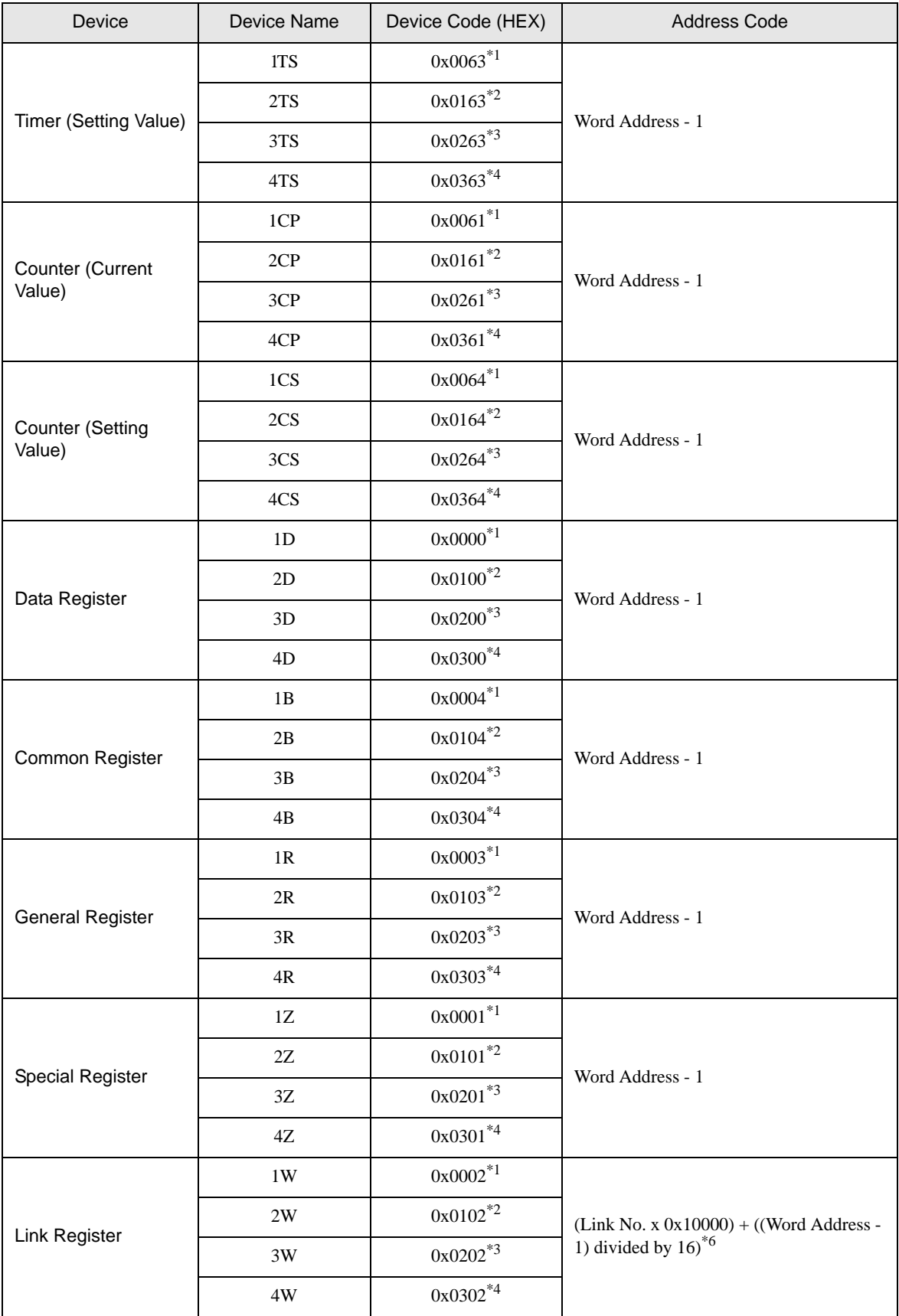

- \*1 When CPU number is 1
- \*2 When CPU number is 2
- \*3 When CPU number is 3
- \*4 When CPU number is 4
- \*5 Please refer to "6 Supported Device \*1" for each name.
- \*6 Please refer to "6 Supported Device \*4" for each name.

# <span id="page-39-0"></span>8 Error Messages

Error messages are displayed on the screen of Display as follows: "No. : Device Name: Error Message (Error Occurrence Area)". Each description is shown below.

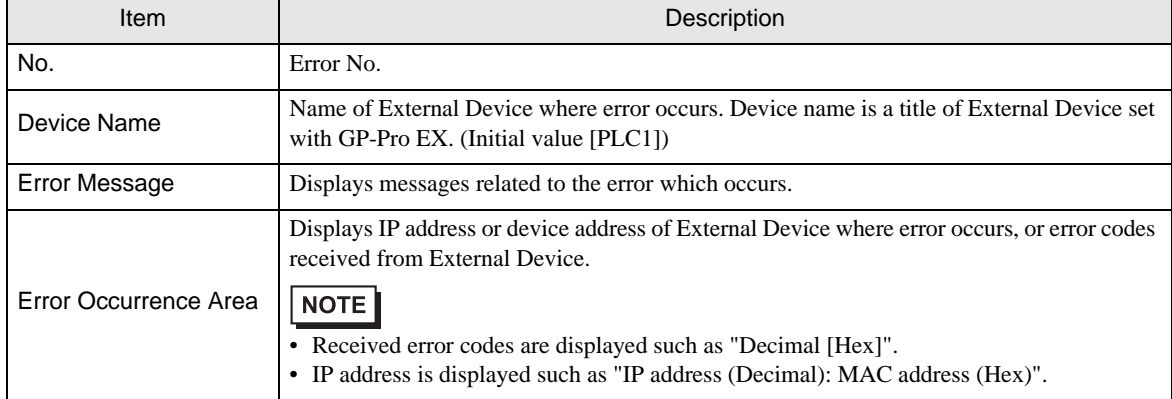

Display Examples of Error Messages

"RHAA035: PLC1: Error has been responded for device write command (Error Code: 2 [02])"

• Please refer to the manual of External Device for more detail of received error codes.**NOTE**